# 1.政府統計オンライン調査総合窓口への接続

(1) インターネットを起動し、アドレス(URL)に <mark>https://www. e-survey. go. jp/</mark> を入力します。

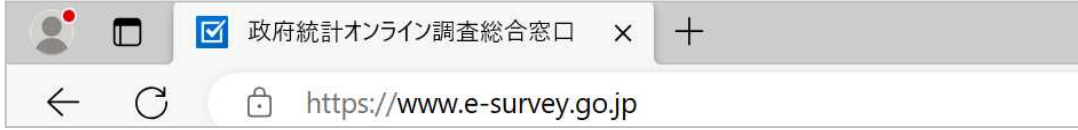

(2) 政府統計オンライン調査総合窓口画面が表示されましたら、総合窓口への接続は成功です。

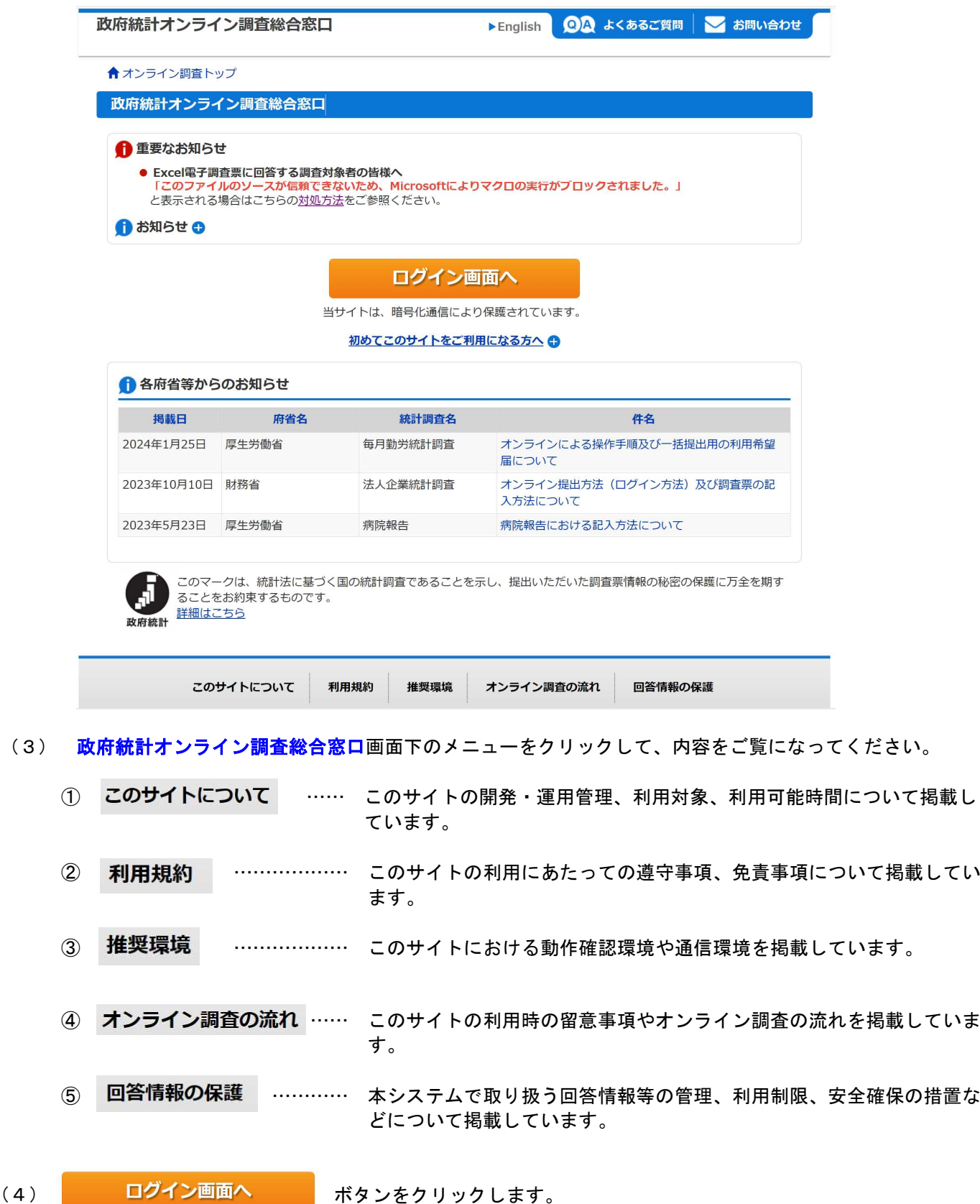

(4)

- 2. 政府統計オンライン調査総合窓口へのログイン
	- (1) 政府統計オンライン調査総合窓口へのログイン画面が表示されます。

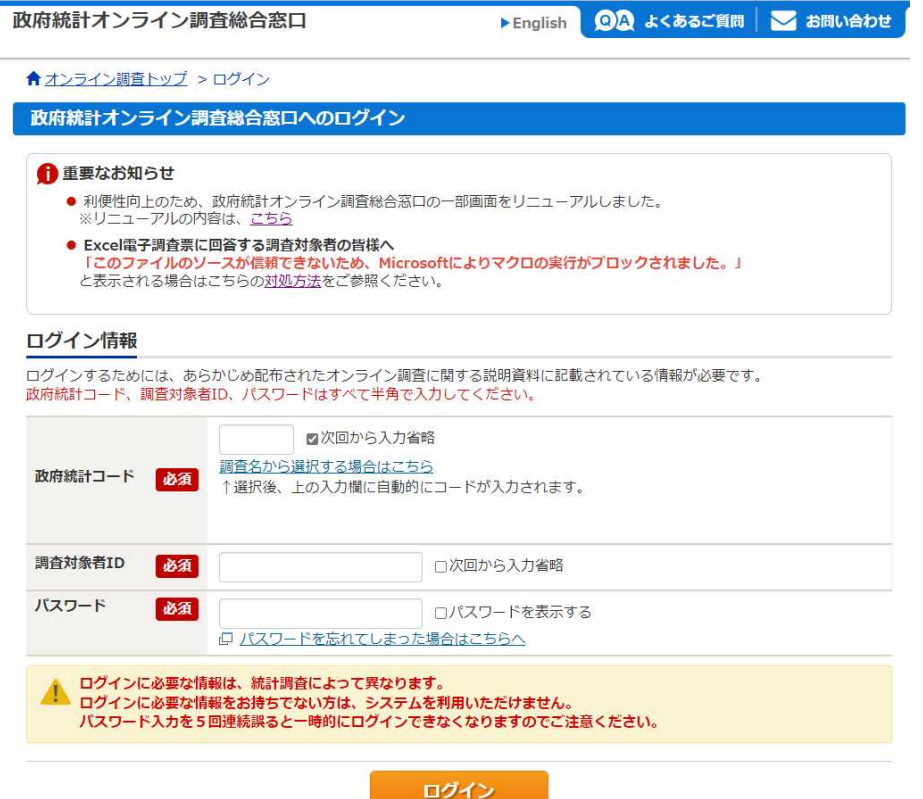

(2) ログイン情報(政府統計コード、調査対象者 ID、パスワード)を入力してください。

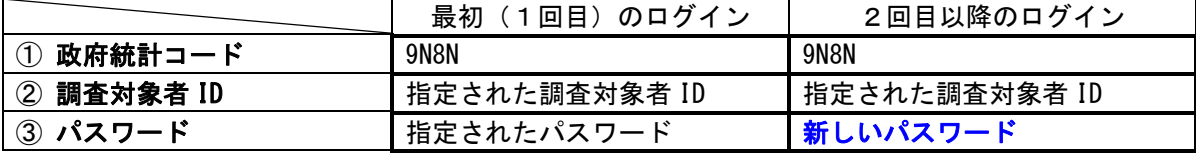

 $\Box$ 

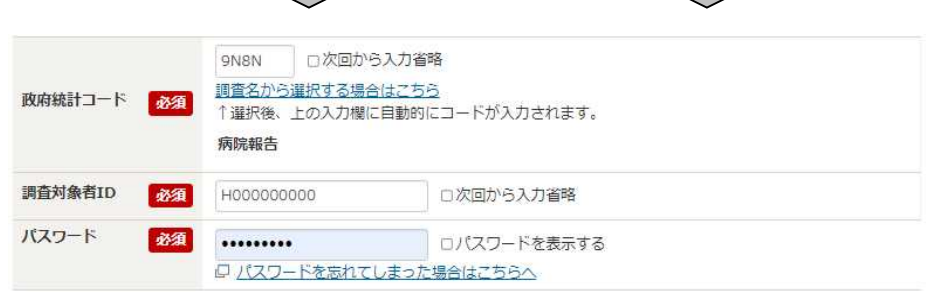

 $\Box$ 

パスワードを忘れてしまった場合は、次ページ以降、(4)から(13)を参照してください。

ログイン (3) ボタンをクリックします。

> ログインできた場合は、「5.連絡先の確認・変更」に進んでください。 (最初(1回目)にログインしたときは「3. パスワードの変更」に進んでください。)

ログインできない場合は、次ページ以降、(4)から(13)を参照してください。

(4) パスワードを忘れてしまった場合、パスワードの再発行ができます。

パスワード **必須** ……… □パスワードを表示する 

をクリックします。

- (注意) メールアドレスを登録している場合に限りパスワードの再発行ができます。 メールアドレスを登録していない場合は、パスワードの初期化(初期パスワードに戻す)を行い ますので、保健所を通じてご連絡ください。
- (5) パスワードの再発行画面が表示されます。

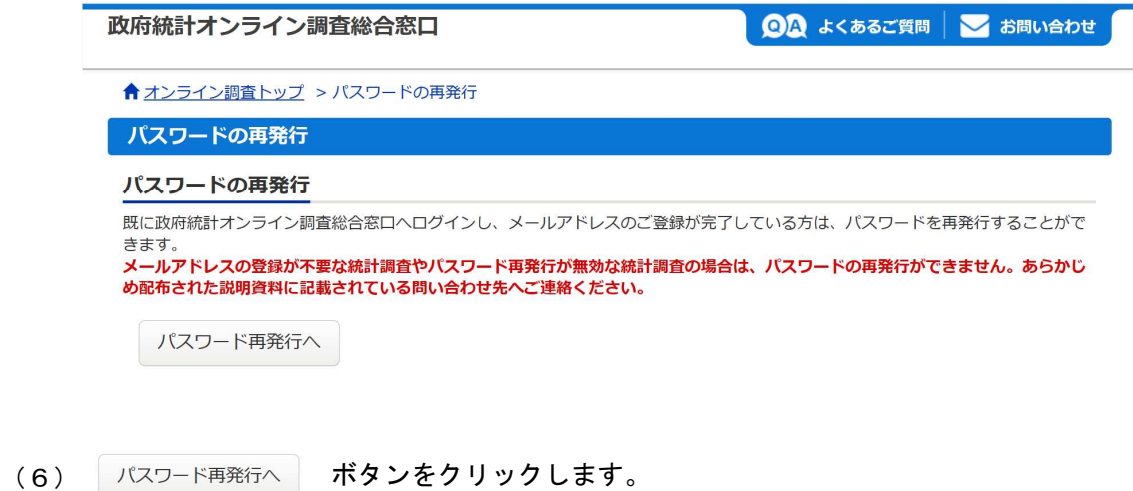

(7) パスワードの再発行画面が表示されます。

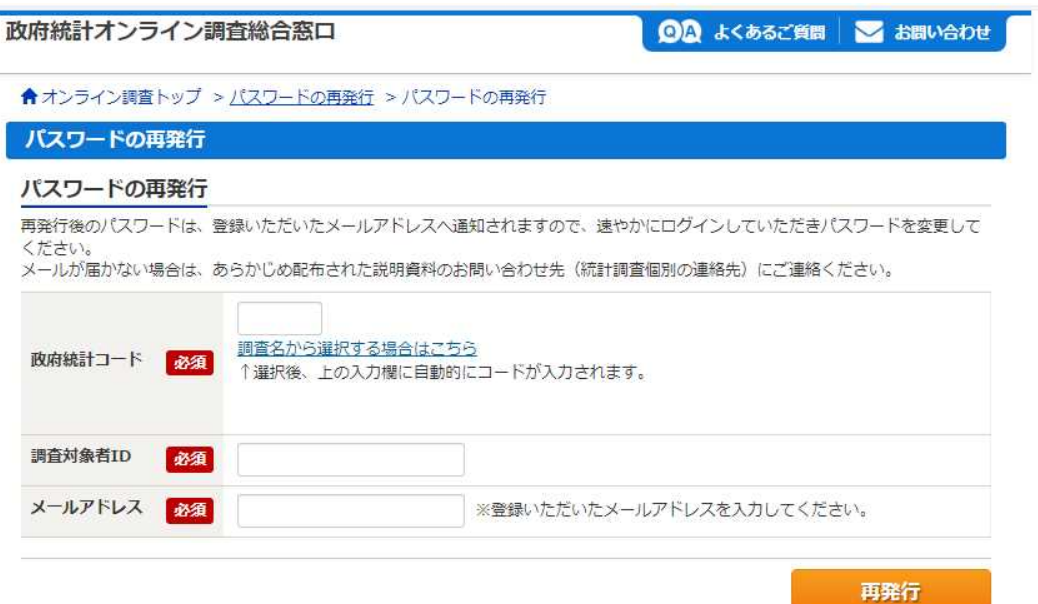

(8)政府統計コード、調査対象者 ID、メールアドレスを入力します。

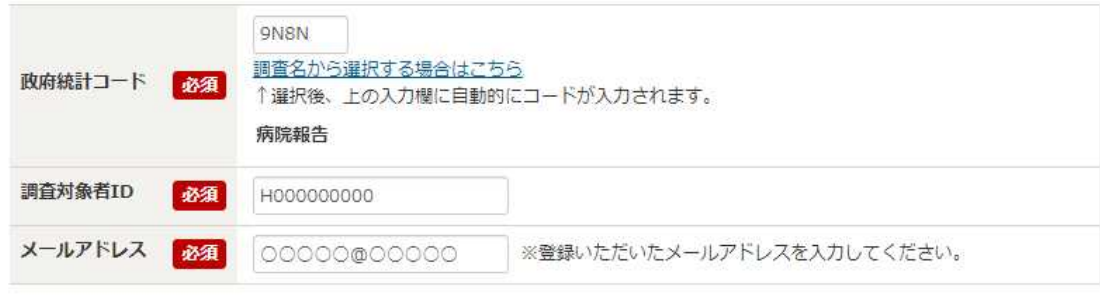

(9) 再発行 ボタンをクリックします。

#### (10) 処理結果確認画面が表示されます。

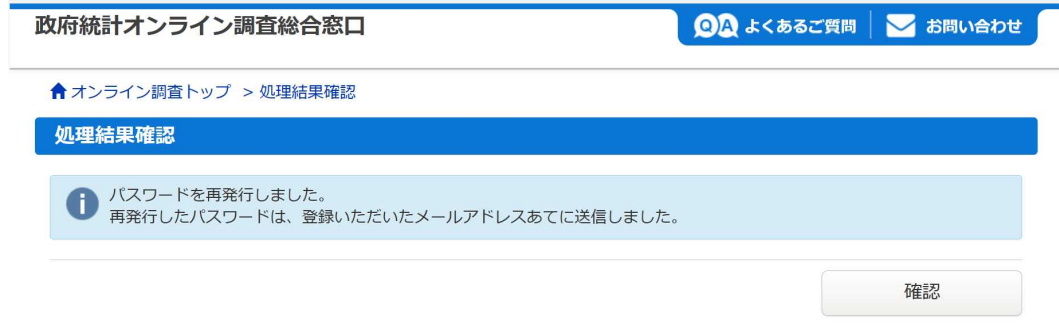

- (11) 確認 ボタンをクリックします。
- (12) 数分後にオンライン調査システムから登録したメールアドレス宛にメールが届きます。

<オンライン調査システム>再発行パスワードの連絡

online@e-stat.nstac.go.jp<br>宛先 ○■二●。■三●■二●二 一●  $OS$ 

以下のようにパスワードを再発行しました。

#### $CZ^T E$

再発行パスワードの有効時間は1時間です。 ログイン後は必ずパスワードを変更してください。

※本メールはシステムより自動送信されています。 返信はしないでください。 [MailID:000041308597]

(13) (1)の政府統計オンライン調査総合窓口へのログイン画面が表示されますので、(12)の再発行パ スワードを使って、(2)から(3)のログイン作業を行ってください。

# 3.パスワードの変更

(1) パスワードの変更画面が表示されます。

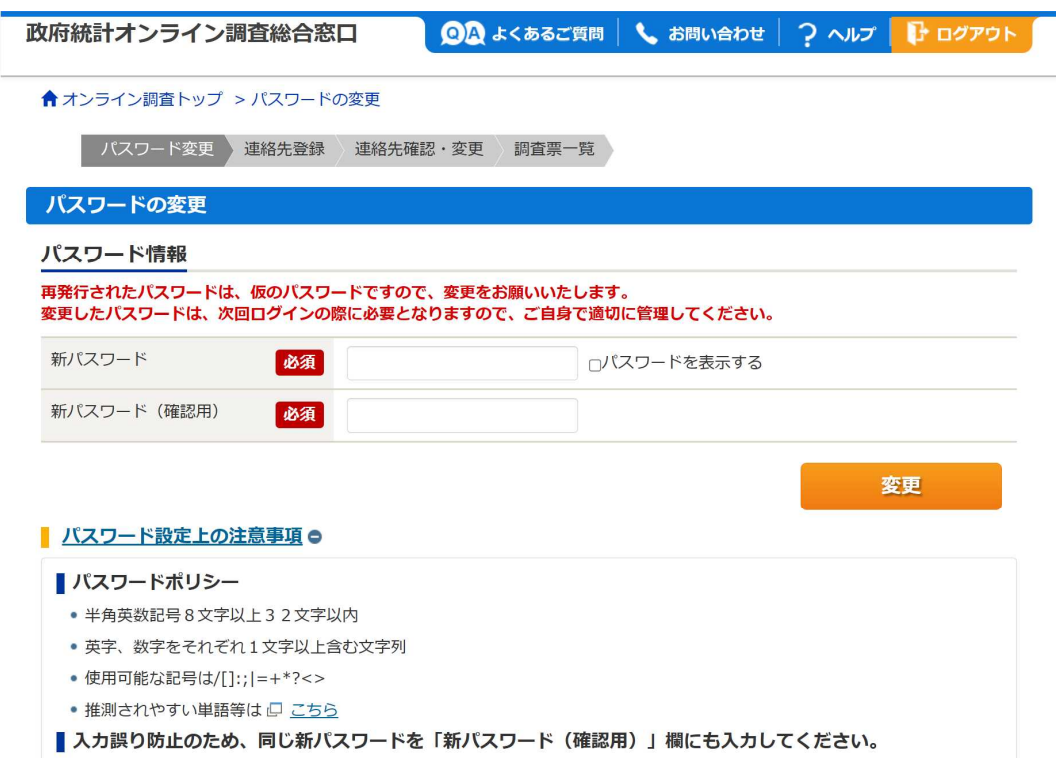

(2) 新しいパスワード(8文字以上)を入力してください。

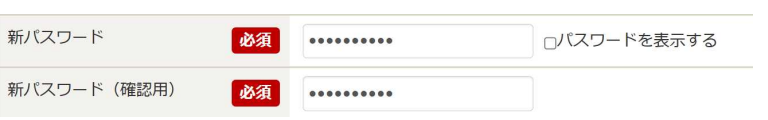

(注意) 新しいパスワードは、次回からのログインの際に必要になります。 必ず、忘れないようにしておいてください。 また、新しいパスワードはセキュリティ上の観点から秘密にしておいてください。 変更したパスワードの有効期間は365日です。

> なお、メールアドレスを登録している場合に限りパスワードの再発行ができます。 メールアドレスを登録していない場合は、パスワードの初期化(初期パスワードに戻す)を行う こともできますので、その際は保健所を通じてご連絡ください。

(3) 変更 ボタンをクリックします。

## 4.連絡先情報の登録

(1) 連絡先情報の登録画面が表示されます。

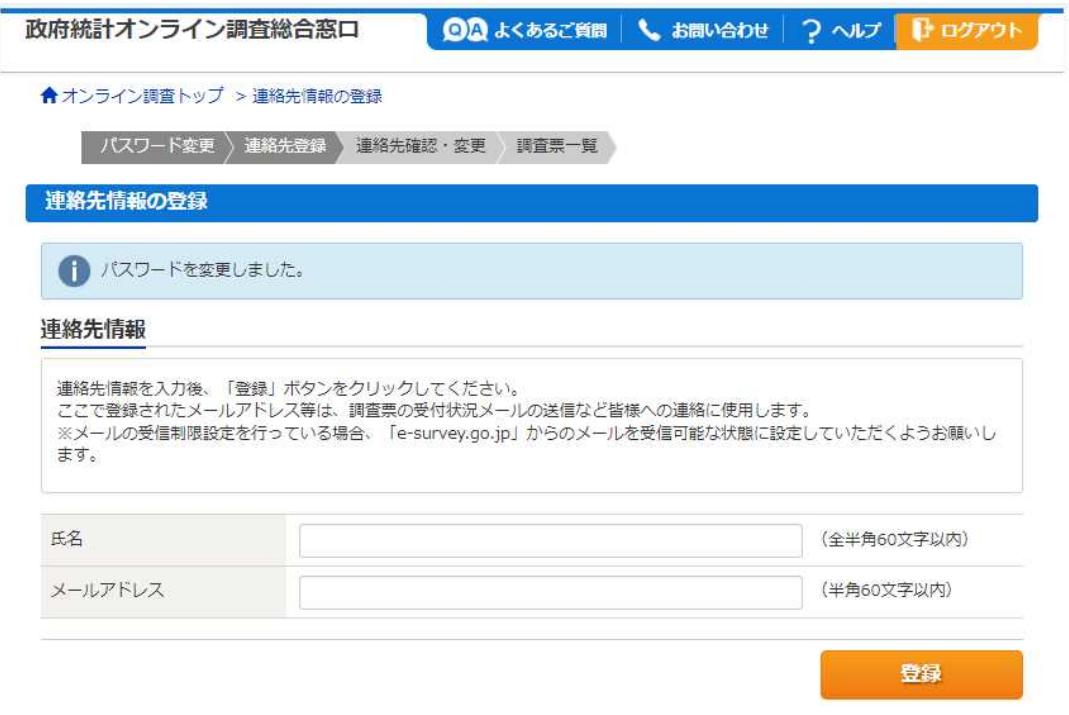

### (2) 「連絡先情報」を入力してください。

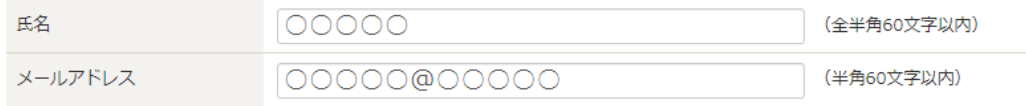

- (注意) オンライン利用希望申請書にメールアドレスを記入した場合は、記入したメールアドレスが表 示されます。 調査票の回答データを送信すると、登録したメールアドレス宛に受付状況のメールが届きます。 メールアドレスを登録しない場合、受付状況を確認するためにはオンライン調査システムへのロ グインが必要となります。 また、メールアドレスを忘れてしまったときに、登録したメールアドレス宛にパスワードを再発 行することができます。
- (3) 登録 ボタンをクリックします。
- (4) 連絡先情報登録画面が表示されます。

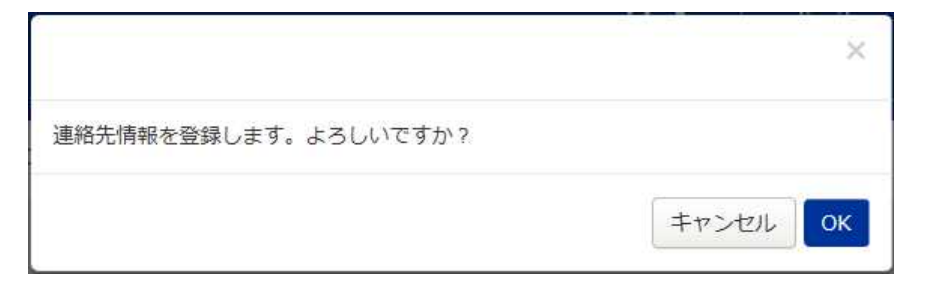

### (6) 数分後にオンライン調査システムから「連絡先情報」に登録したメールアドレス宛にメールが届きます。

<オンライン調査システム>メールアドレス登録確認

online@e-stat.nstac.go.jp  $OS$ 宛先 O 病院 特许(hospryo)

メールアドレスが登録されました。

※本メールはシステムより自動送信されています。 返信はしないでください。 [MailID:000041311363]

 $-11 -$ 

# 5.連絡先の確認・変更

(1) 連絡先情報の確認画面が表示されます。

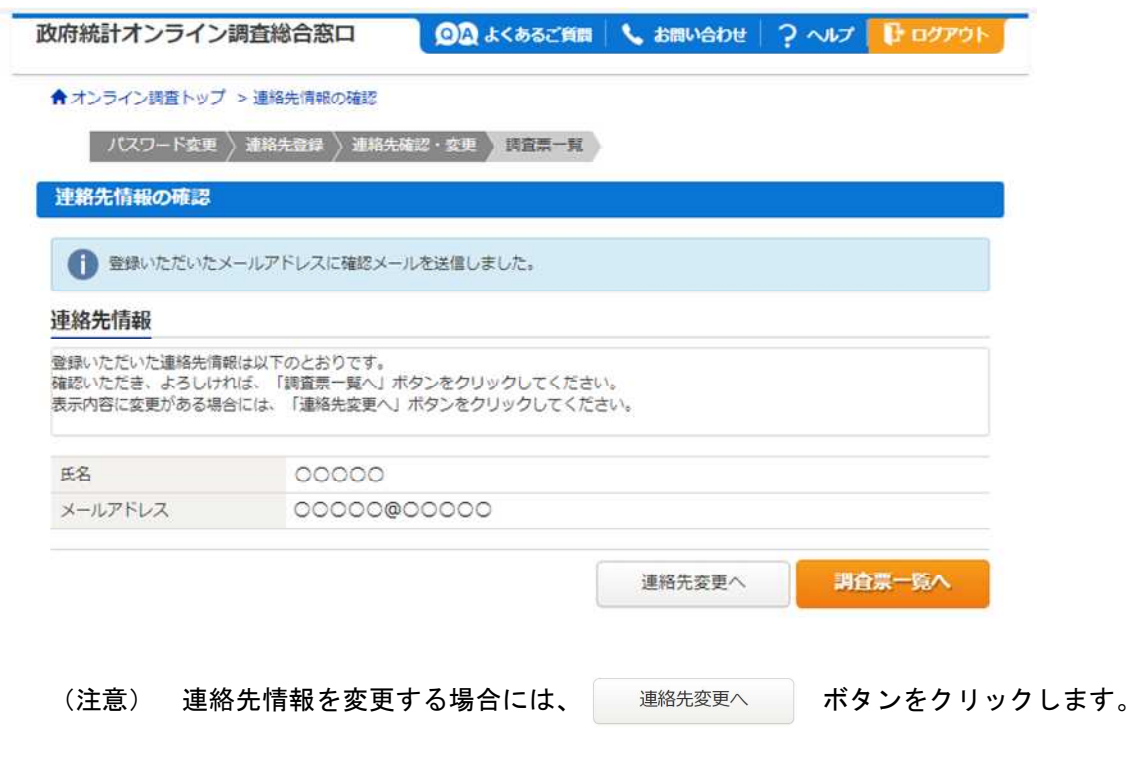

(2) 調査票一覧へ ボタンをクリックします。